# *Відповіді на питання*

*до курсу "Операційні системи"*

# *Функції ОС*

### **Забезпечення інтерфейсу**

Між користувачем та апаратними засобами комп' ютера (інтерфейс користувача)

Між програмним і апаратним забезпеченням (апаратнопрограмний інтерфейс)

Між різними видами програмного забезпечення 9програмний інтерфейс)

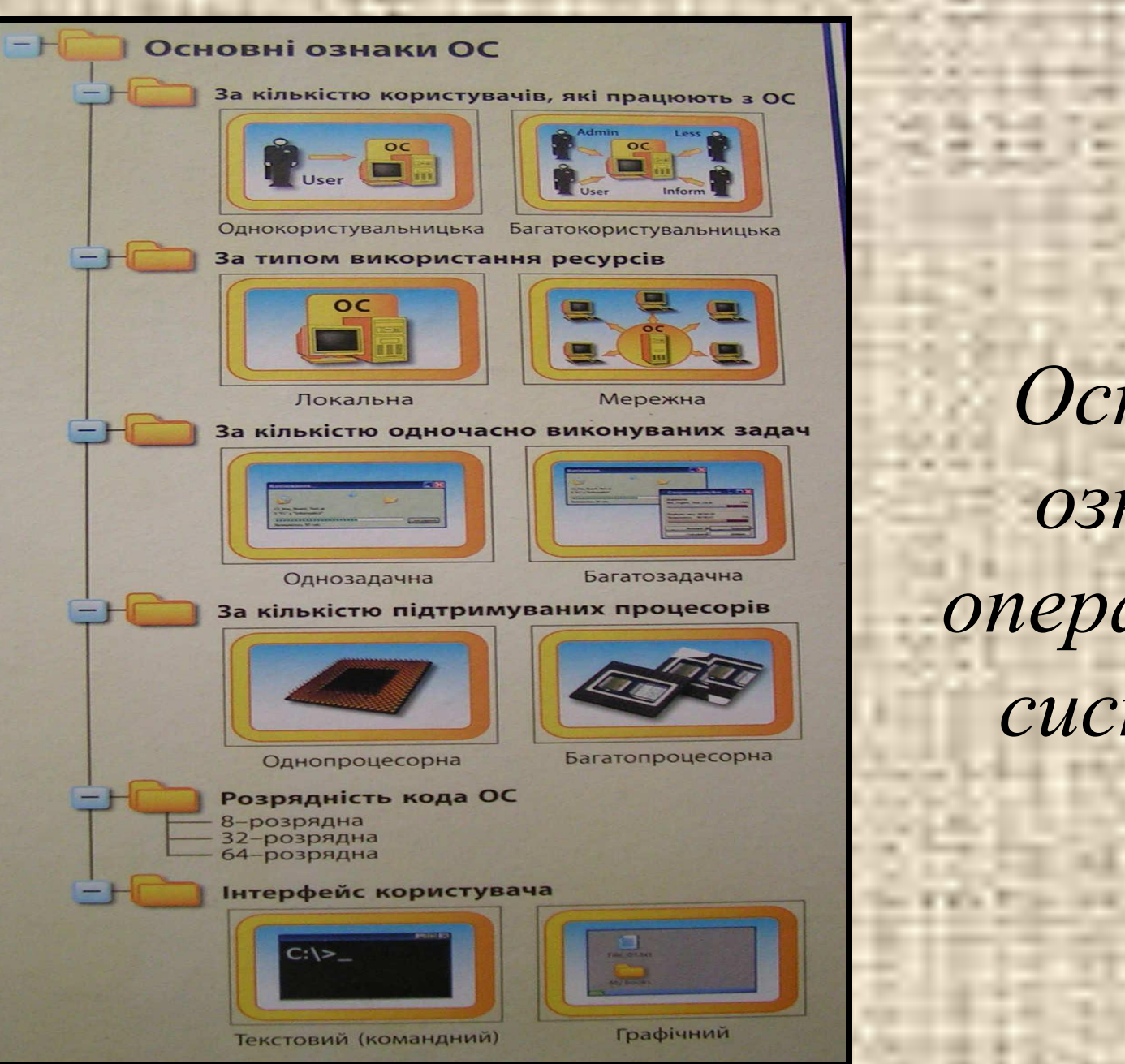

*Основні ознаки операційної системи*

# *Основні теми курсу:*

- Операційна система Операційна система MS-DOSОпераційна система MS-DOS (№ 1-5)
- Операційна оболонка Операційна оболонка NORTON COMMANDER Операційна оболонка NORTON COMMANDER (№ 6-7)
- Операційна система Операційна система WINDOWSОпераційна система WINDOWS (№ 8-13)
- Основні обОсновні об'Основні об'єк графічного інтерфейсу ОС Основні  $\overline{11}$

# *Запитання №19*

Програма провідник. Робота з файлами та папками. Властивості об'єктів.

### *Програма Провідник*

*Провідник Windows* відображає ієрархічну структуру файлів, папок і дисків на комп'ютері та мережні диски, які з'єднано. За допомогою Провідника можна копіювати, переміщати і перейменовувати файли й папки, а також виконувати їх пошук.

### *Інтерфейс програми Провідник*

#### **ПКМ** ⇨ **Пуск**⇨ **Провідник**

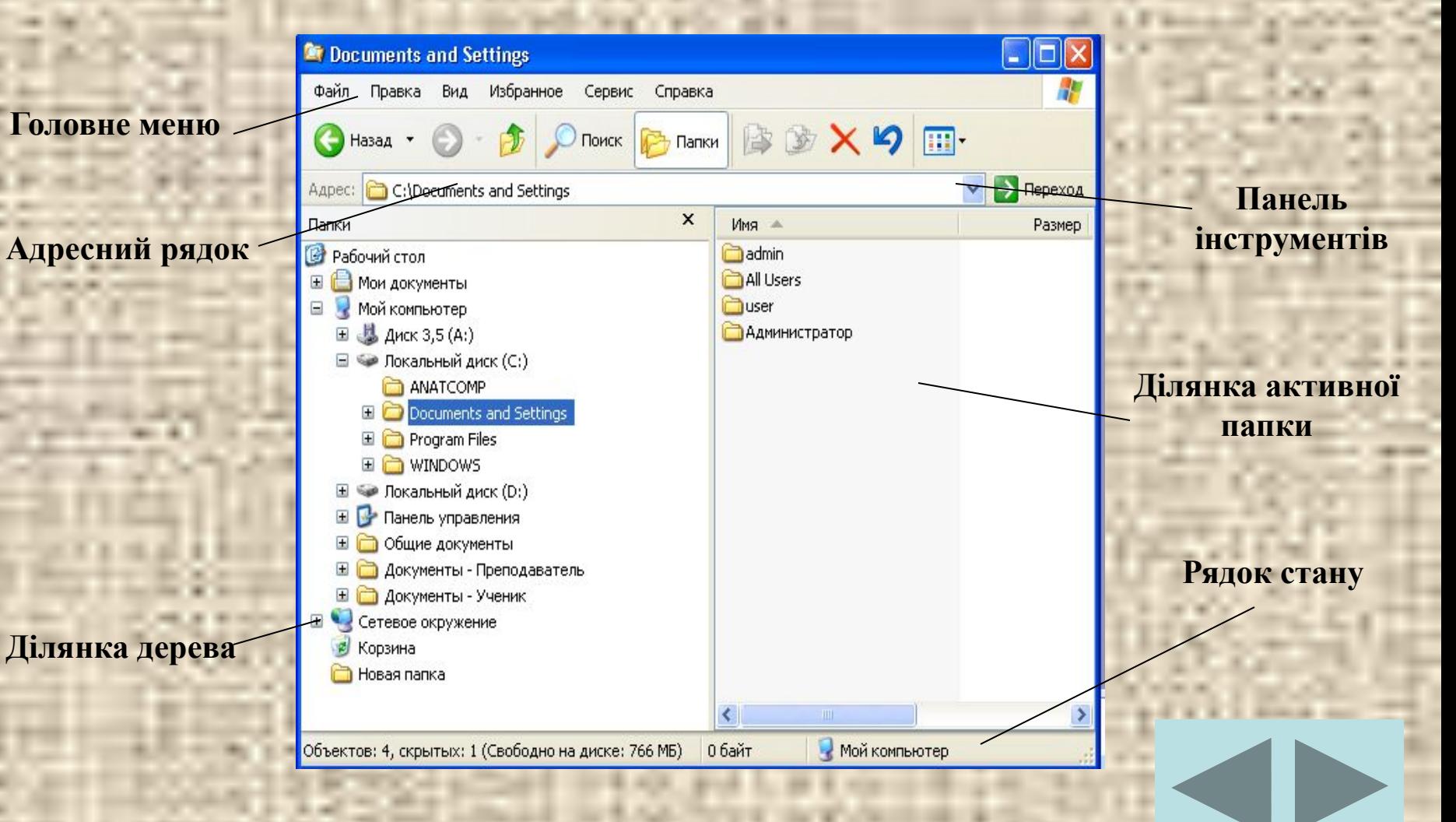

# *Об'єкти ОС та операції з ними*

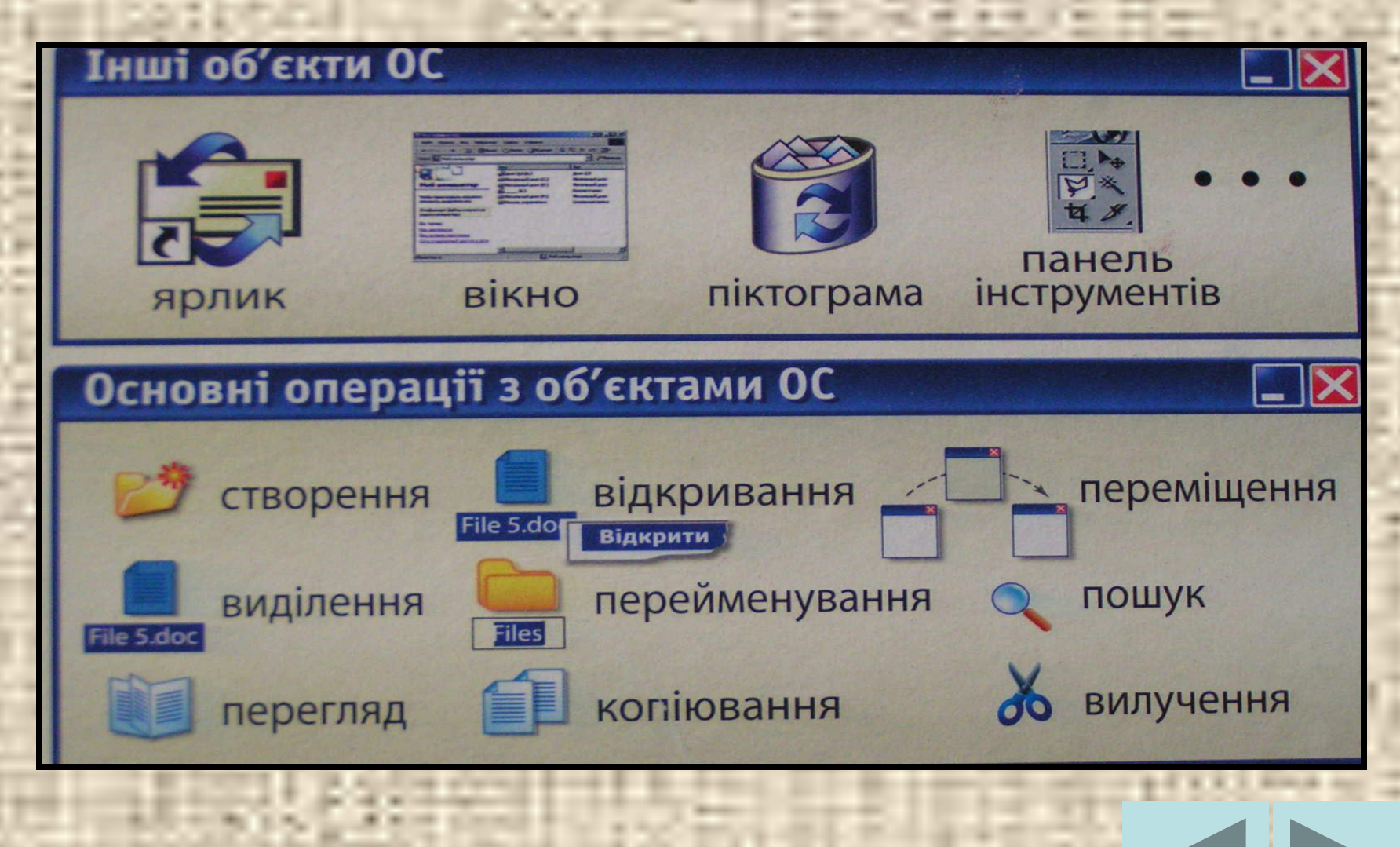

# *Операції з файлами та папками*

1. Відкрити файл або папку Двічі клацнути файл або папку, які необхідно відкрити. 2. Зберегти файл

Меню **Файл** ⇨ **Сохранить**. Якщо файл щойно створений, треба ввести для нього ім'я в поле **Имя файла**. Для збереження копії файлу під іншим ім'ям або в іншій папці: меню **Файл** ⇨ **Сохранить как**.

3. Перемістити файл або папку

Вибрати файл або папку, які потрібно перемістити. У групі **Типичные задачи для файлов и папок** клацнути посилання **Переместить этот файл** або **Переместить эту папку**. Крім того, можна просто перетягти файл або папку в потрібне місце.

### 4. Створити нову папку

У групі **Задачи для файлов и папок** клацнути посилання **Создать новую папку**. На екрані з'явиться нова папка. Увести ім'я й клацнути **Enter**. Нову папку можна також створити, якщо клацнути правою кнопкою миші на вільному місці в правій ділянці вікна папки або на робочому столі: у контекстному меню команда Создать **→ Папку.**

5. Скопіювати файл або папку

Вибрати файл або папку, які необхідно скопіювати. У групі **Задачи для файлов и папок** клацнути посилання **Копировать этот файл** або **Скопировать эту папку**. У вікні Копіювання елементів вибрати диск або папку і натиснути кнопку **Копировать**.

### 6. Змінити ім'я файлу або папки

Вибрати файл або папку, які необхідно скопіювати. У групі **Задачи для файлов и папок** клацнути посилання **Переименовать этот файл** або **Переименовать эту папку**. Увести нове ім'я й натиснути клавішу **Enter**. Також можна перейменувати, клацнувши правою кнопкою миші й вибравши команду **Переименовать**. **Примітка**: імена системних папок, такі як "Documents and Settings", "Windows" або "System32", **ЗМІНЮВАТИ НЕ МОЖНА!**

### 7. Видалити файл або папку

Вибрати файл або папку, які необхідно видалити. У групі **Задачи для файлов и папок** клацнути посилання **Удаление файла** або **Удаление папки**. Також можна видалити, клацнувши об'єкт правою кнопкою миші й вибравши команду **Удалить**.

- 8. Видалити або відновити файли в **Корзины** На робочому столі двічі натиснути на значок **Корзина**. Виконати одну з таких дій.
- 1) Щоб відновити файл, треба клацнути на нього правою кнопкою миші та вибрати **Восстановить**
- 2) Щоб відновити всі файли, треба вибрати **Выделить всё** в меню **Файл** – команду **Восстановить**
- 3) Щоб видалити файл, слід клацнути на нього правою кнопкою миші та вибрати **Удалить**
- 4) Щоб видалити всі файли, слід вибрати команду **Очистить корзину** в меню **Файл**.

### *Властивості об'єктів*

З кожним об'єктом Windows пов'язані певні властивості. Ці властивості ви можете переглянути у вікні **Проводника**. Для цього досить клацнути по піктограмі об'єкта правою кнопкою миші та вибрати з контекстного меню опцію **Свойства**.

Якщо ви клацнете по позначці файлу, відкриється діалогове вікно, подане на мал.1. У цьому вікні ви зможете отримати таку інформацію:

- тип файлу (наприклад, **Приложение, Документ Microsoft Word, Файл PRN** тощо)
- ім'я охоплюючої папки (у прикладі на мал.1 це папка С:\Windows)
- розмір файлу в байтах
- ім'я в позначеннях MS-DOS
- дати створення, зміни та відкриття файлу
- атрибути файлу (**Только для чтения, Скрытый, Архивный чи Системный**)

Аналогічні дані наводяться у вікні властивостей папки (мал.2). Це діалогове вікно також викликається з контекстного меню командою **Свойства**.

### *Малюнок 1 Малюнок 2*

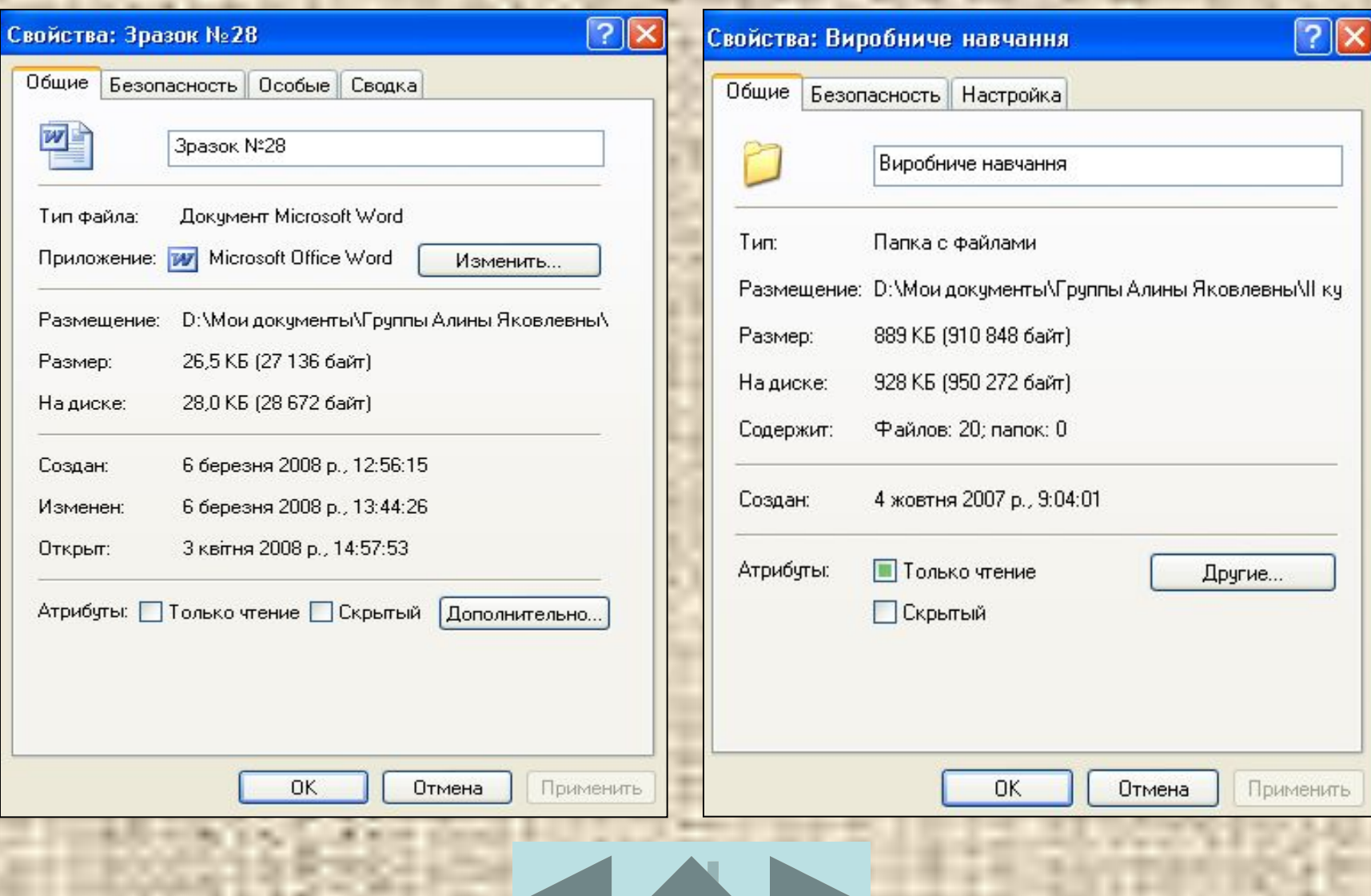

# *Запитання № 20*

Робота з дисками. Форматування дискети. Копіювання диска. Отримання відомостей про диск. Дефрагментація дисків.

*Диск –* відформатована для певної файлової системи ділянка зберігання даних, якій призначена буква диска.

Для зберігання може використовуватися гнучкий, жорсткий, компакт-диск або диск іншого типу. Вміст диска можна переглянути, клацнувши його значок у Провіднику Windows або у вікні **Мой компьютер**.

#### **Форматування дискети**

- Вставте дискету до дисковода. Відкрийте вікно програми **Мой компьютер** або **Проводник**, переконайтесь, що на дискеті немає потрібних вам файлів.
- Клацніть правою кнопкою миші по піктограмі **Диск 3,5 (А:)** й оберіть у контекстному меню команду **Форматировать**.
- У діалозі, що з'явиться, буде вказана ємність гнучкого диска. Оберіть спосіб форматування, встановивши певний перемикач у одне з заданих положень.
- У діалозі **Форматирование** ви можете задати мітку диска, яка полегшить вам подальше розпізнавання вмісту дискети **(Метка** ⇨ **Начать)**
- Клацніть кнопку **Закрыть**, після чого закриється діалог форматування. Витягніть відформатовану дискету із щілини дисковода.

Процедуру форматування можна виконати як у вікні **Проводника**, так і у вікні **Мой компьютер**. Дії користувача при цьому нічим не відрізняються.

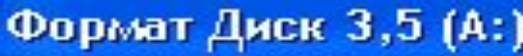

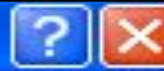

 $\checkmark$ 

v

 $\checkmark$ 

Емкость:

3,5"; 1,44 МБ; 512 байт/сектор

Файловая система:

**FAT** 

Размер кластера:

Стандартный размер кластера

Метка тома:

Способы форматирования:

Быстрое (очистка оглавления)

Использовать сжатие

Создание загрузочного диска MS-DOS

*Діалог форматування дискети*

Начать Закрыть

### **Копіювання диска**

- Вставте вихідну дискету до дисковода. Клацніть правою кнопкою миші по піктограмі гнучкого диска у лівій частині вікна **Проводник** та оберіть у контекстному меню пункт **Копировать диск.**
- У вікні **Копирование диска** клацніть мишею по піктограмі вихідного диска, а далі – по кнопці **Начать**. Після читання вихідного диска з'явиться повідомлення "Вставьте диск, на который будете выполнять копирование, и нажмите
	- кнопку ОК" ви так і зробіть. По закінченню копіювання клацніть кнопкою **Закрыть**.

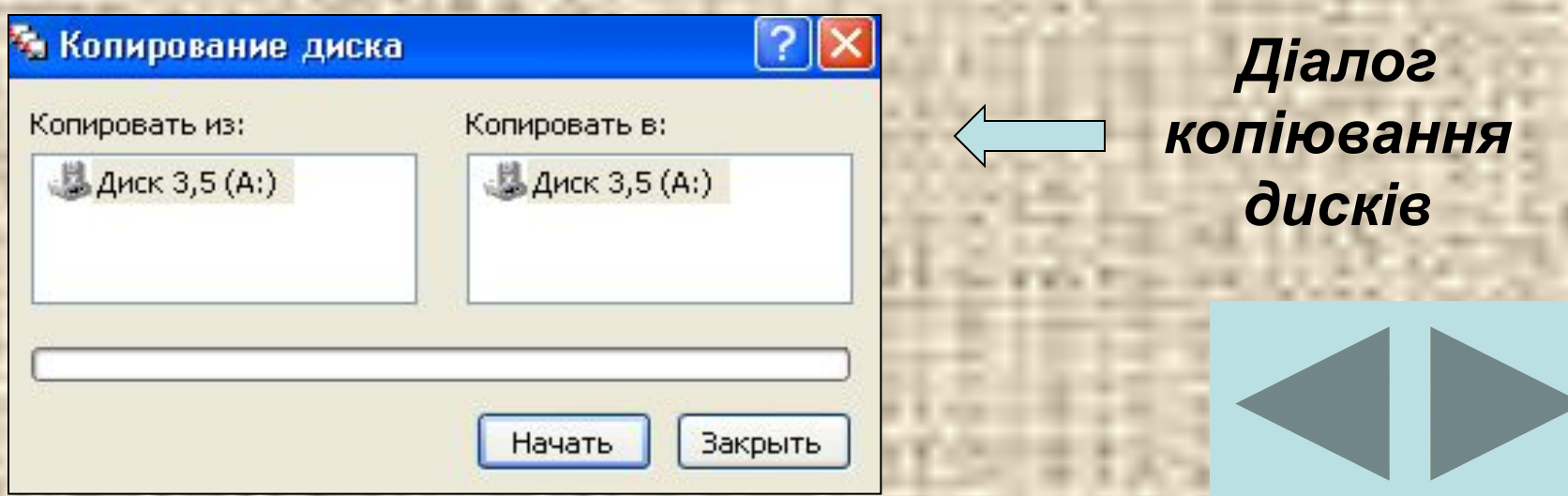

### **Отримання відомостей про диск**

Для отримання інформації про дискети або жорсткі магнітні диски необхідно у вікні програми Проводник або мой компьютер виділити потрібний диск, вибрати команду Свойства меню Файл або команду свойства контекстного меню.

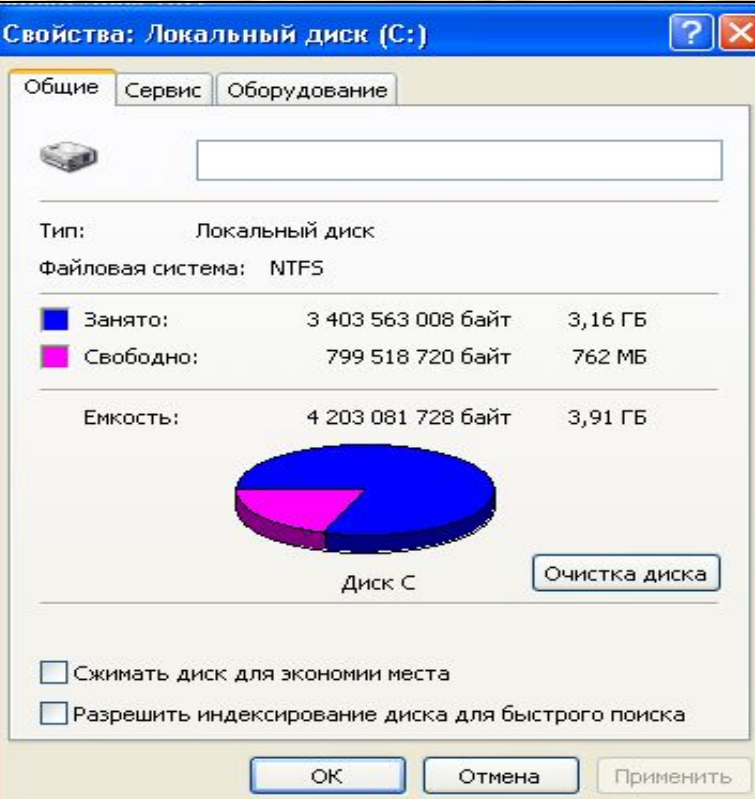

*Діалог властивостей диска, вкладка Общие*

### **Дефрагментація дисків**

Програма поєднує фрагментовані файли і папки на жорсткому диску комп'ютера, після чого кожний файл або папка займає один безперервний простір і доступ до файлів і папок виконується ефективніше.

Поєднуючи окремі частини файлів і папок, програма дефрагментації також поєднує в одне ціле вільне місце на диску, що зменшує імовірність фрагментації нових файлів.

Дефрагментацію дисків також можна запустити з командного рядка за допомогою команди **defrag**.

Щоб запустити програму дефрагментації дисків, треба натиснути на кнопку **Пуск**, вибрати команди **Все программы** ⇨ **Стандартные** ⇨ **Служебные** ⇨ **Дефрагментация диска.**

### *Вікно програми дефрагментації дисків*

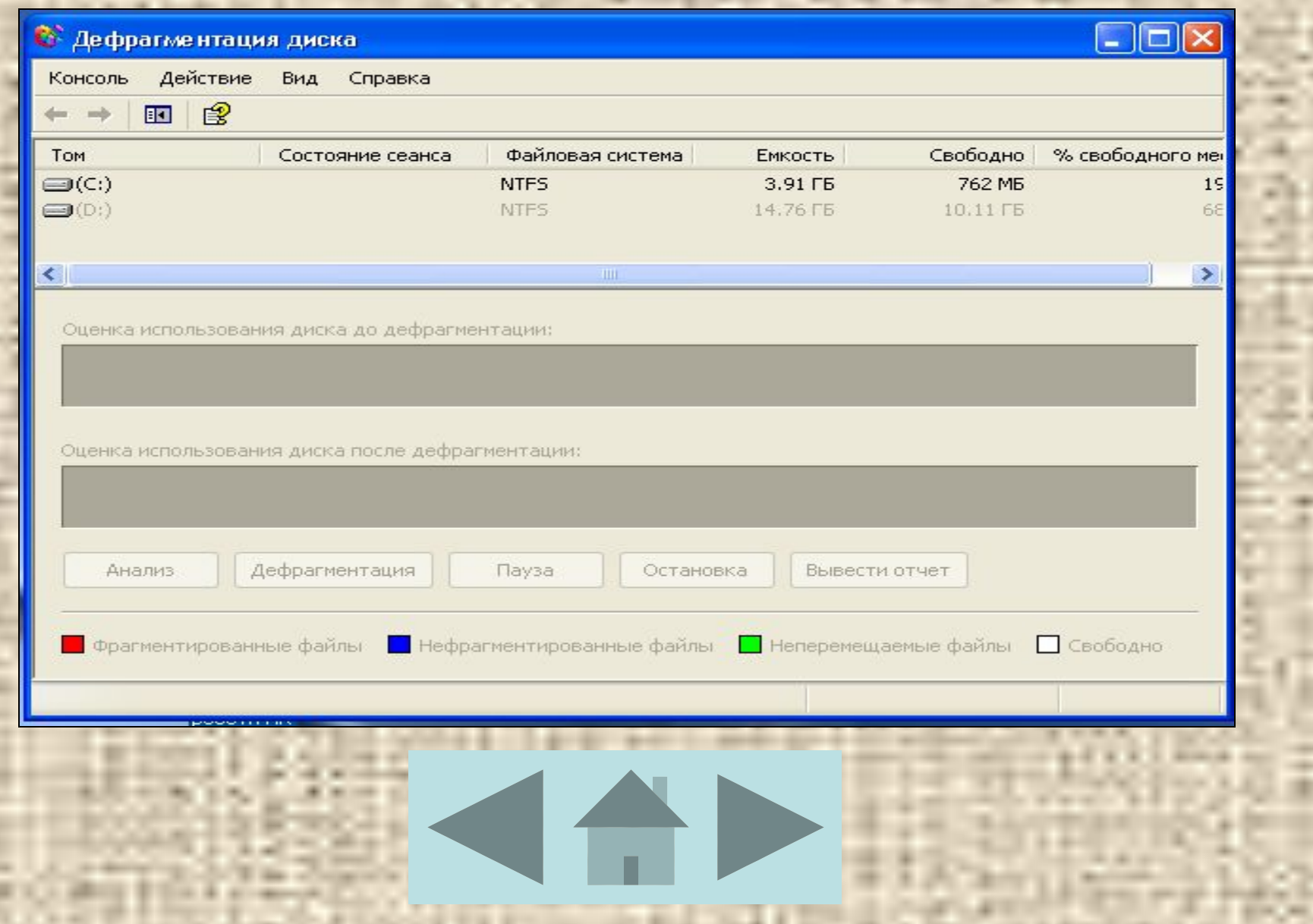

# *Запитання №21*

### Стандартні програми з комплексу Windows.

#### До комплексу Windows входять стандартні додатки прикладного призначення.

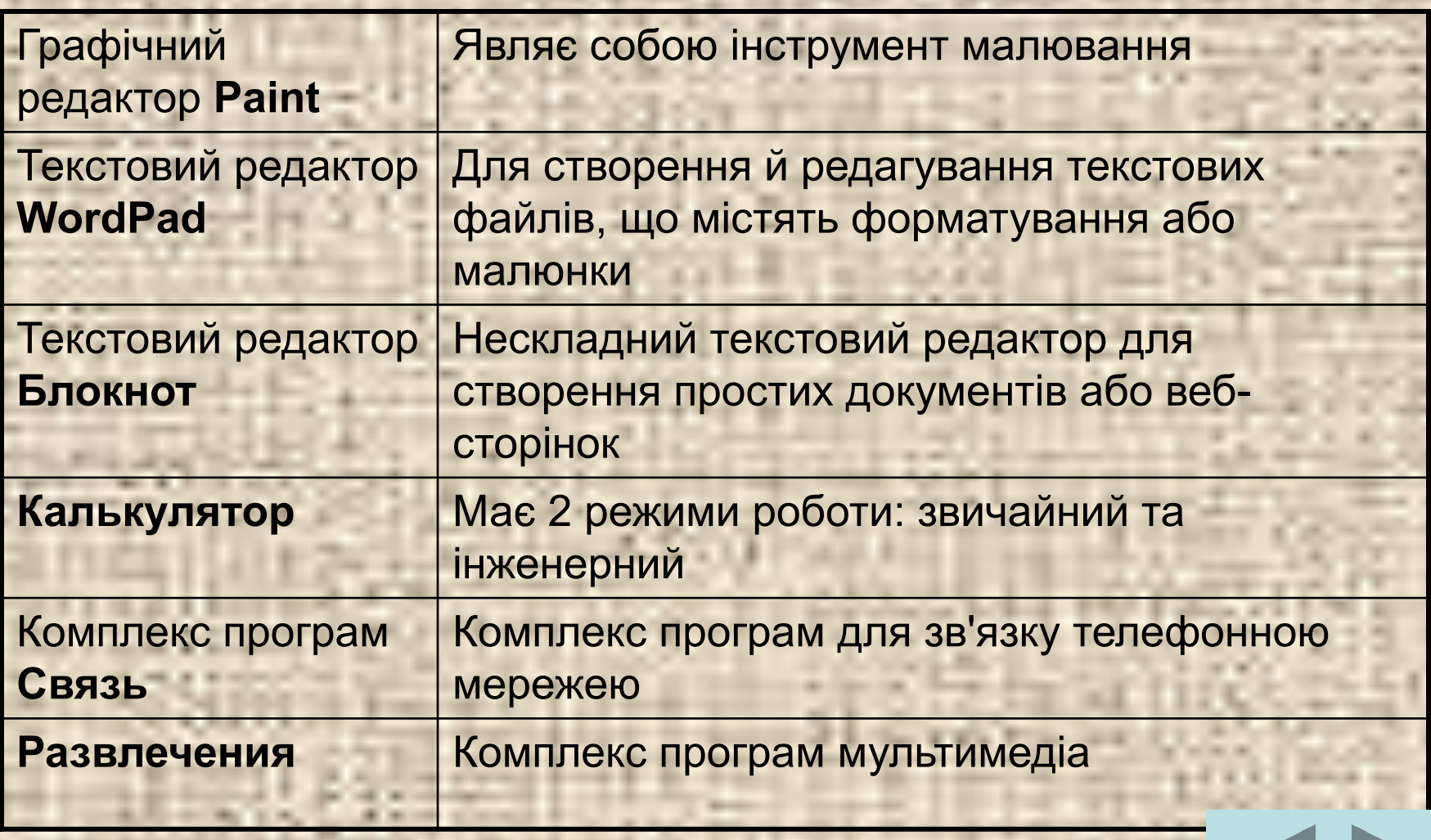

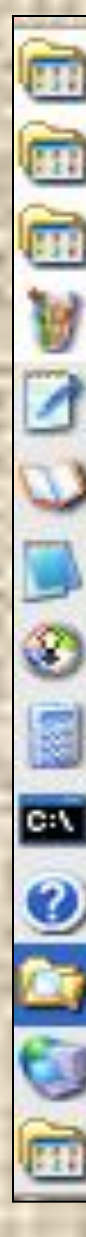

Развлечения

Служебные

Специальные возможности

Paint

WordPad

Адресная книга

Блокнот

Знакомство с Windows XP

Калькулятор

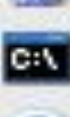

Командная строка

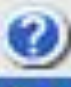

Мастер совместимости программ

Проводник

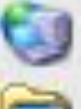

Синхронизация

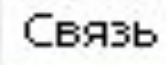

*Стандартні програми прикладного призначення*

**Завантаження:**

**Пуск**

# **Программы**

### **Стандартные**

*Графічний редактор Paint* дозволяє створювати чорно-білі або кольорові малюнки та зберігати їх у вигляді файлів з розширенням ВМР. За допомогою програми Paint також можна відправляти зображення електронною поштою , визначати малюнок як фон робочого стола, а також зберігати файли зображень у різних форматах. Графічний редактор Paint дозволяє зберігати малюнки у форматах .JPG I .GIF.

### *Вікно графічного редактора Paint*

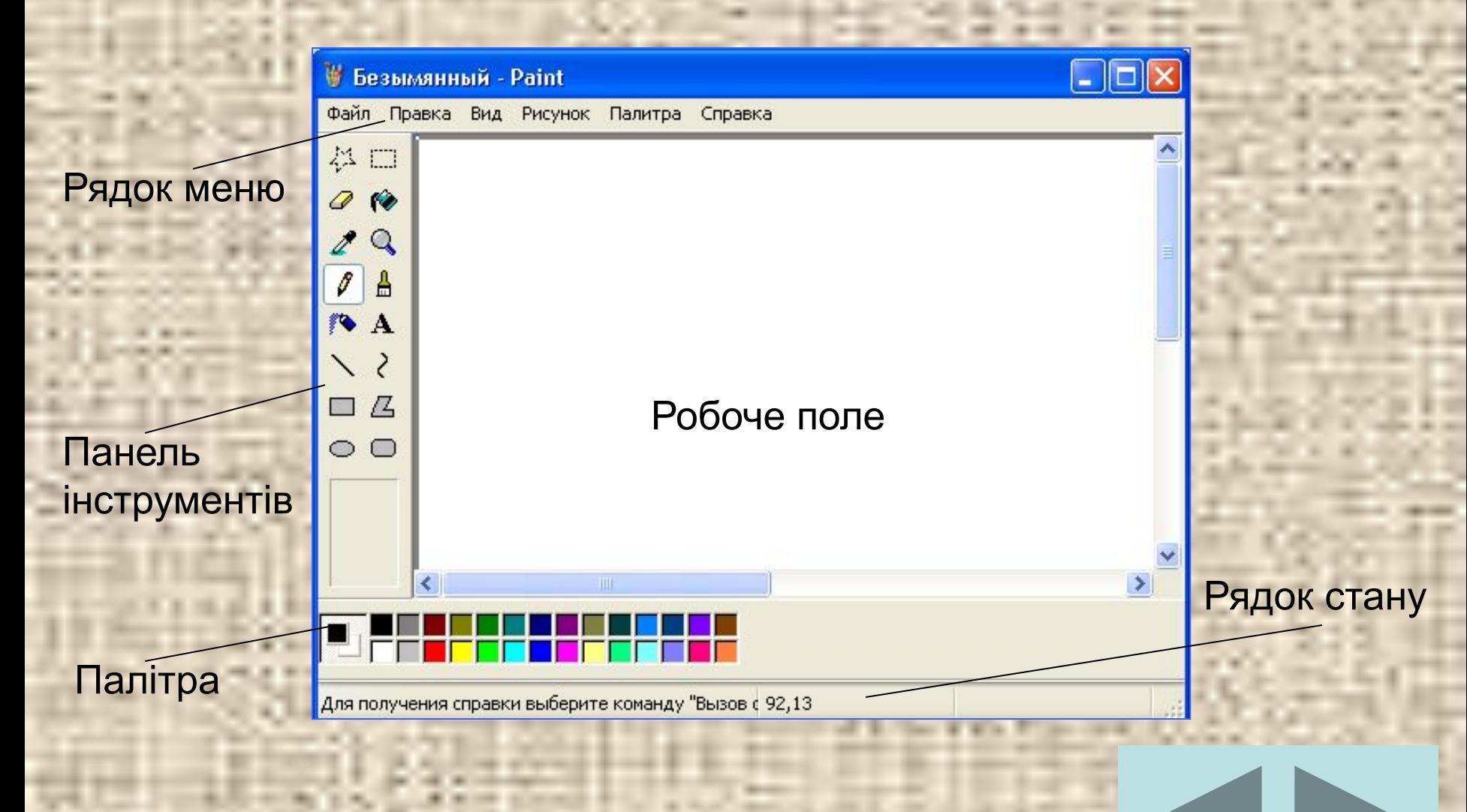

*Текстовий редактор Блокнот* призначений для створення і редагування текстових документів формату ANSI, які не мають елементів форматування. У програмі Блокнот реалізовано мінімальний набір операцій редагування. Головна перевага програми – висока швидкість запуску і роботи. Файли, які створено в цій програмі, мають розширення .TXT

### *Інтерфейс програми Блокнот*

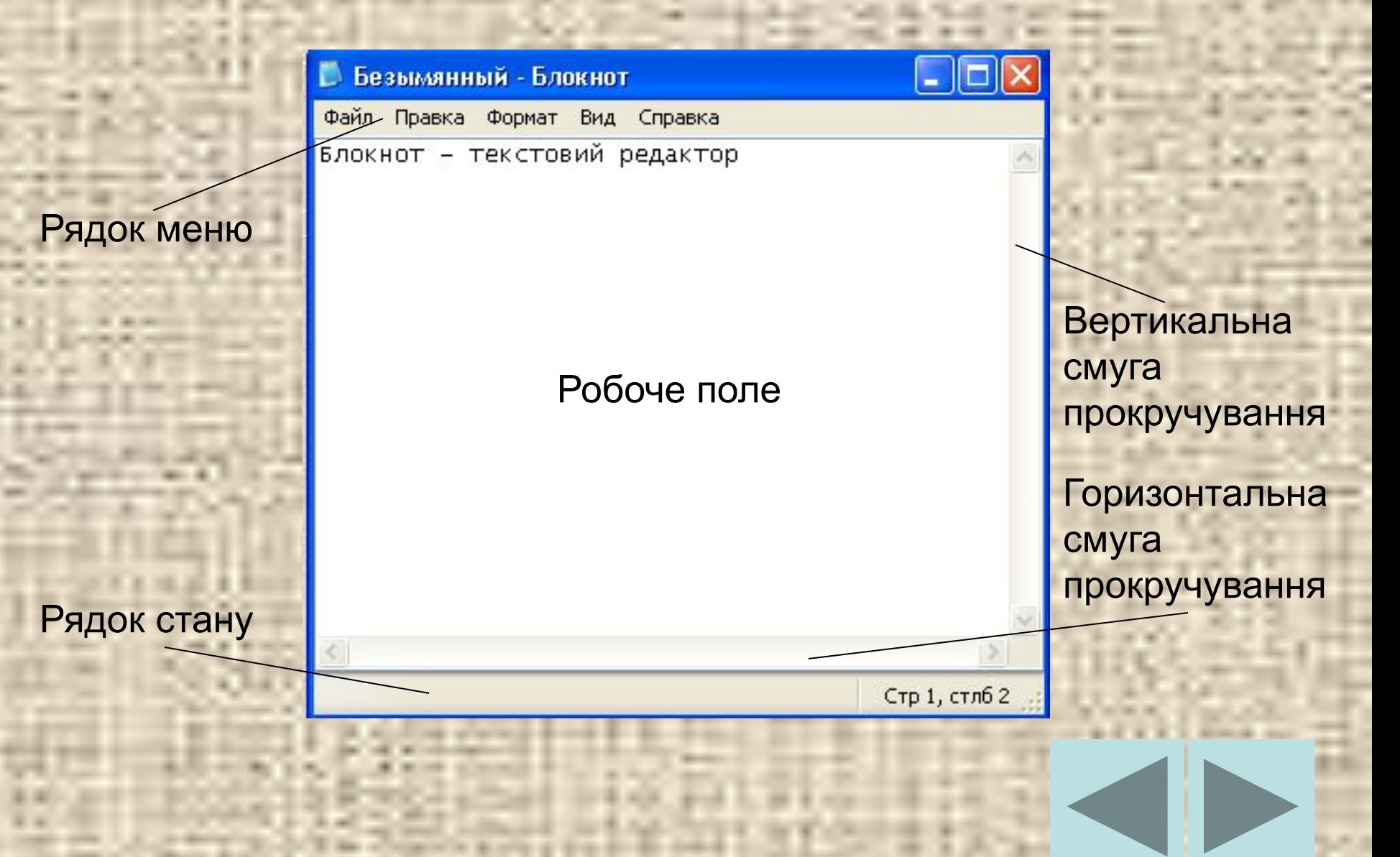

### **Калькулятор**

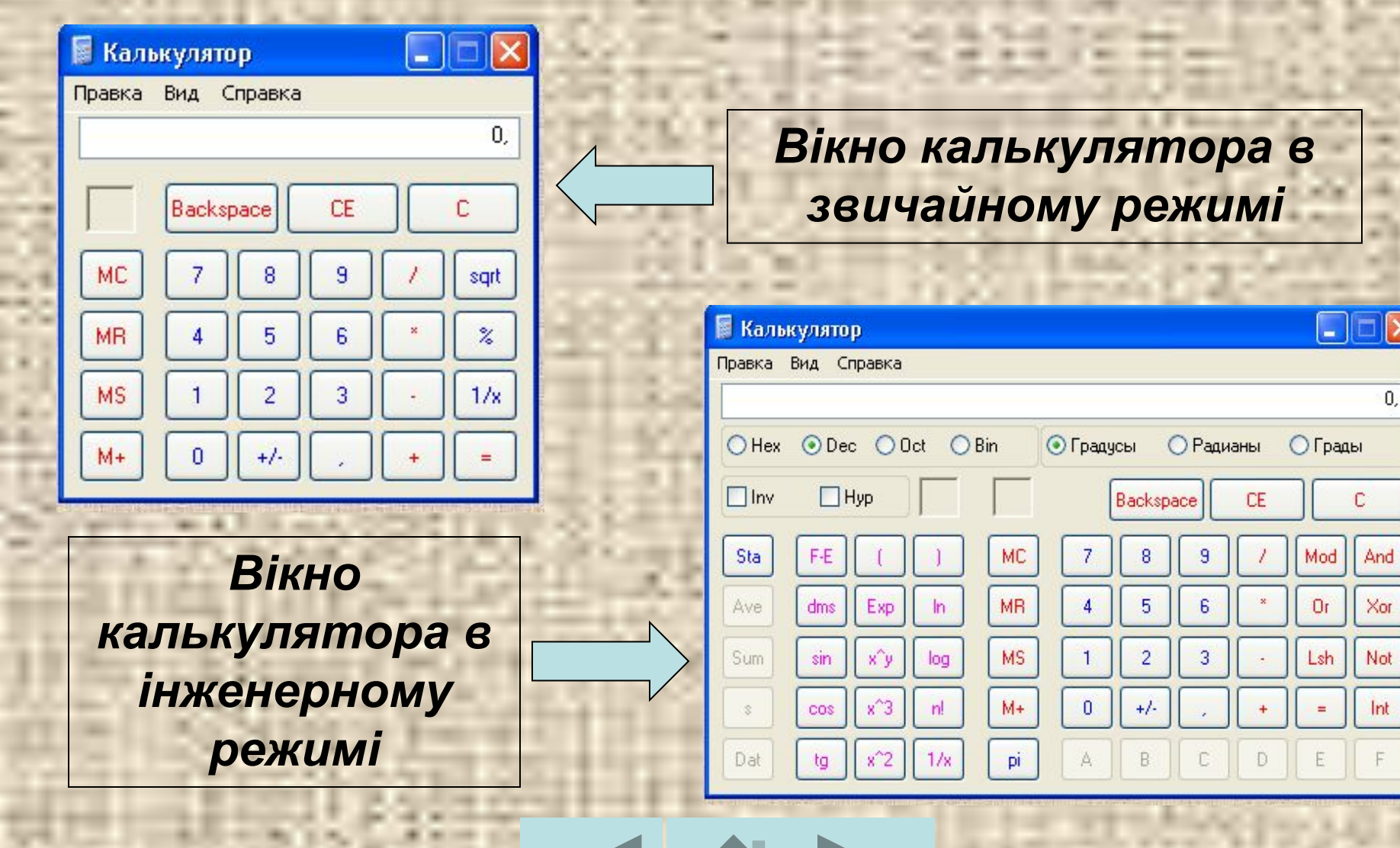